## **[6.6 Sharing File and Webpage](https://support.launchnovo.com/kb/5-6-sharing-file-and-webpage-url-x500/) [\(URL\)](https://support.launchnovo.com/kb/5-6-sharing-file-and-webpage-url-x500/)**

User can share files\* and webpages\*\* (URL)between different platforms when they're connecting to NovoConnect. This article will instruct you how to share via NovoConnect solutions.

\*Any files less than 10 MB ( $1MB = 1024$  KB). \*\*Open an online webpage (URL) will need Internet connection.

## **Sharing**

Click **Tools** on Top-right of the NovoConnect software interface, then click **Share**.

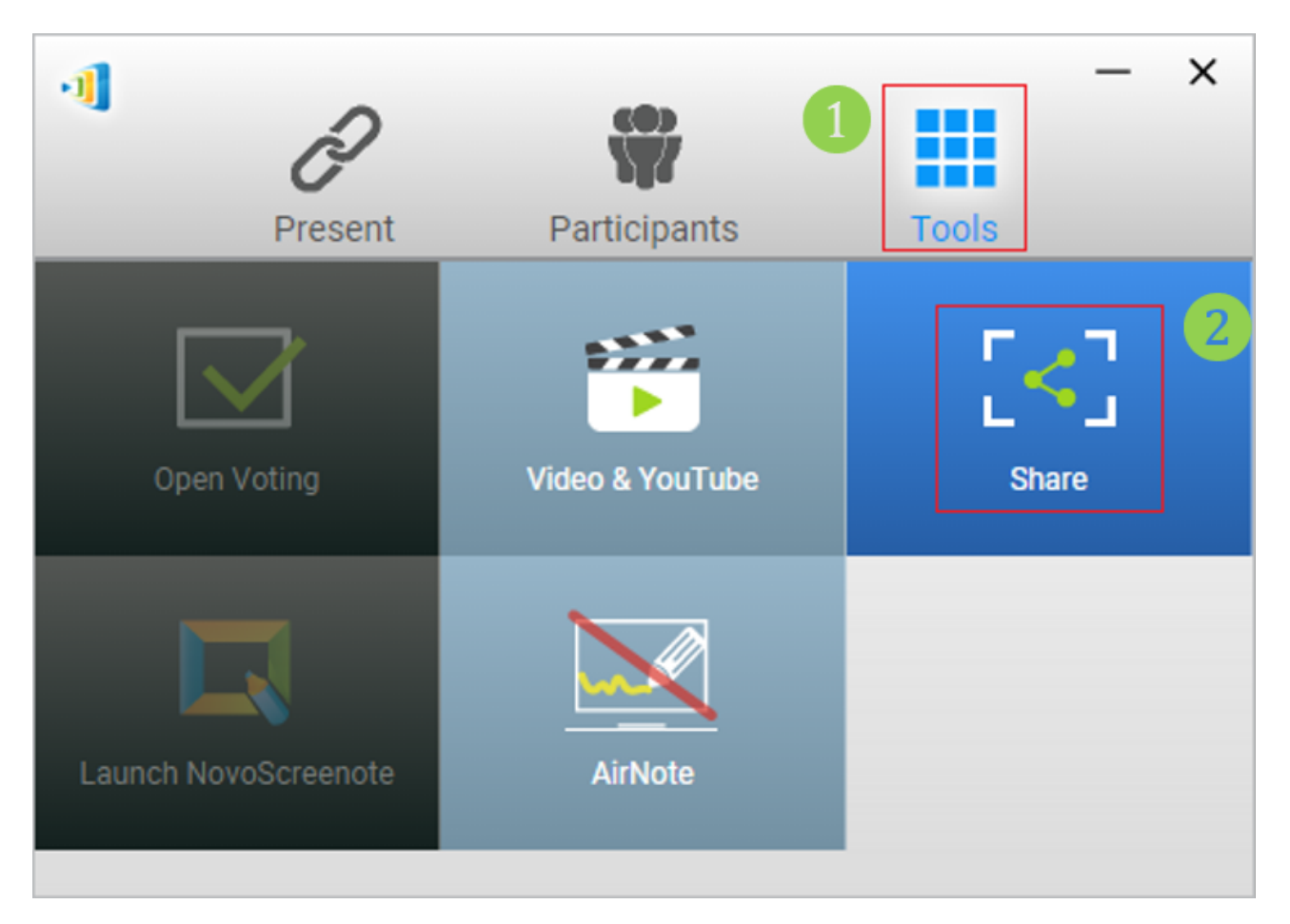

Then you can choose files, take a screenshot of current desktop or paste webpages to others who connected to the same NovoConnect device.

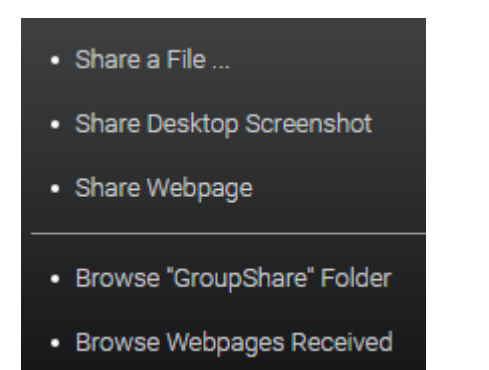

Share a File

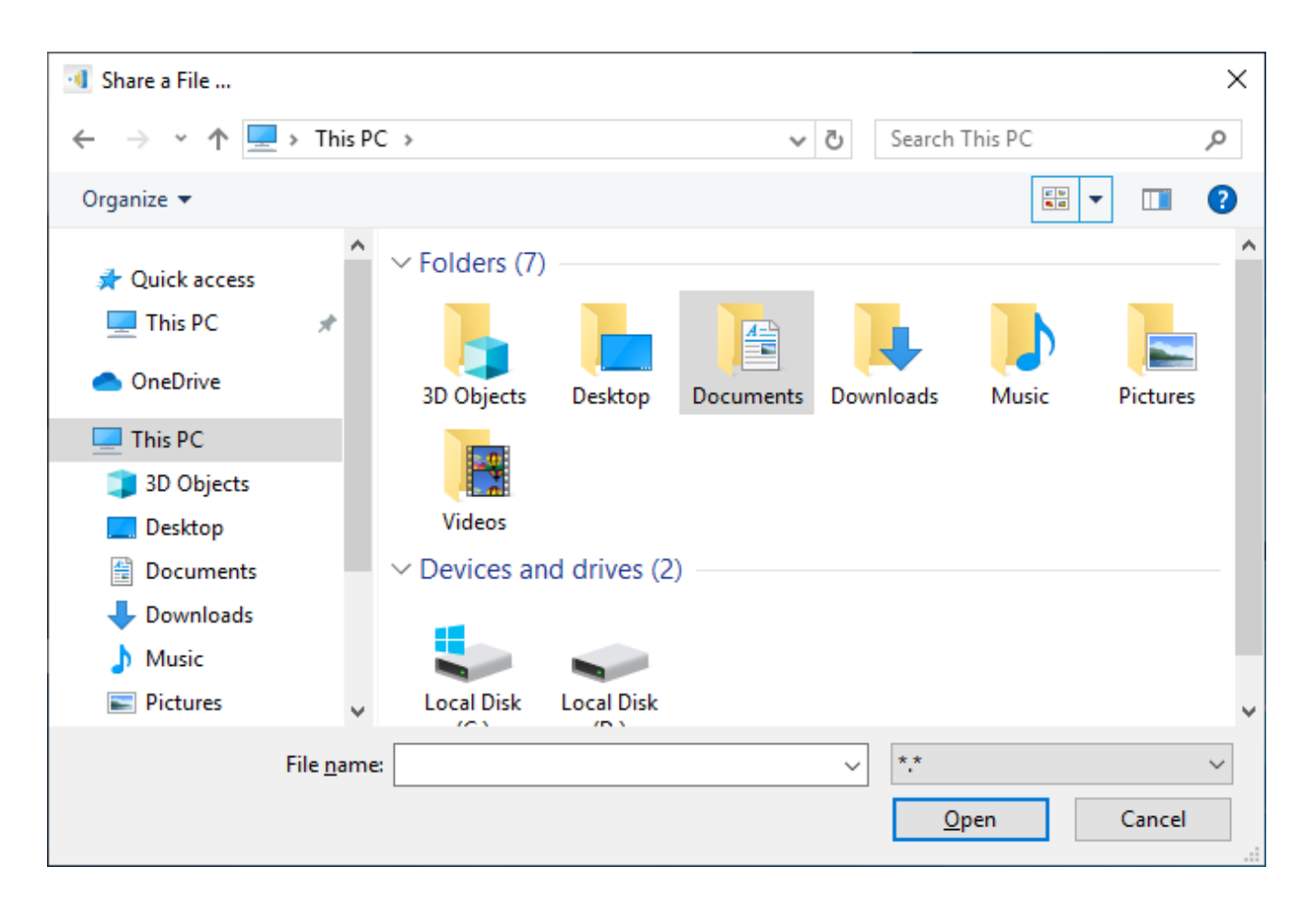

Share a Desktop Screenshot

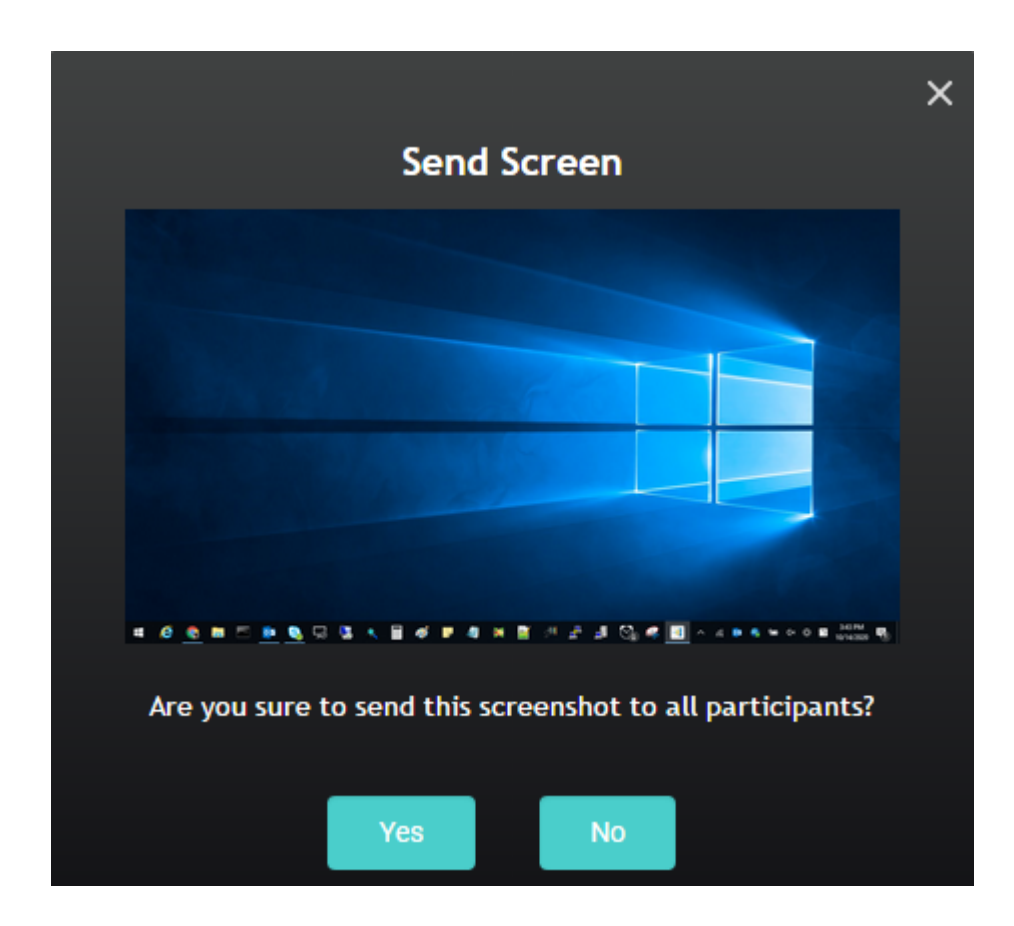

Send a Webpage

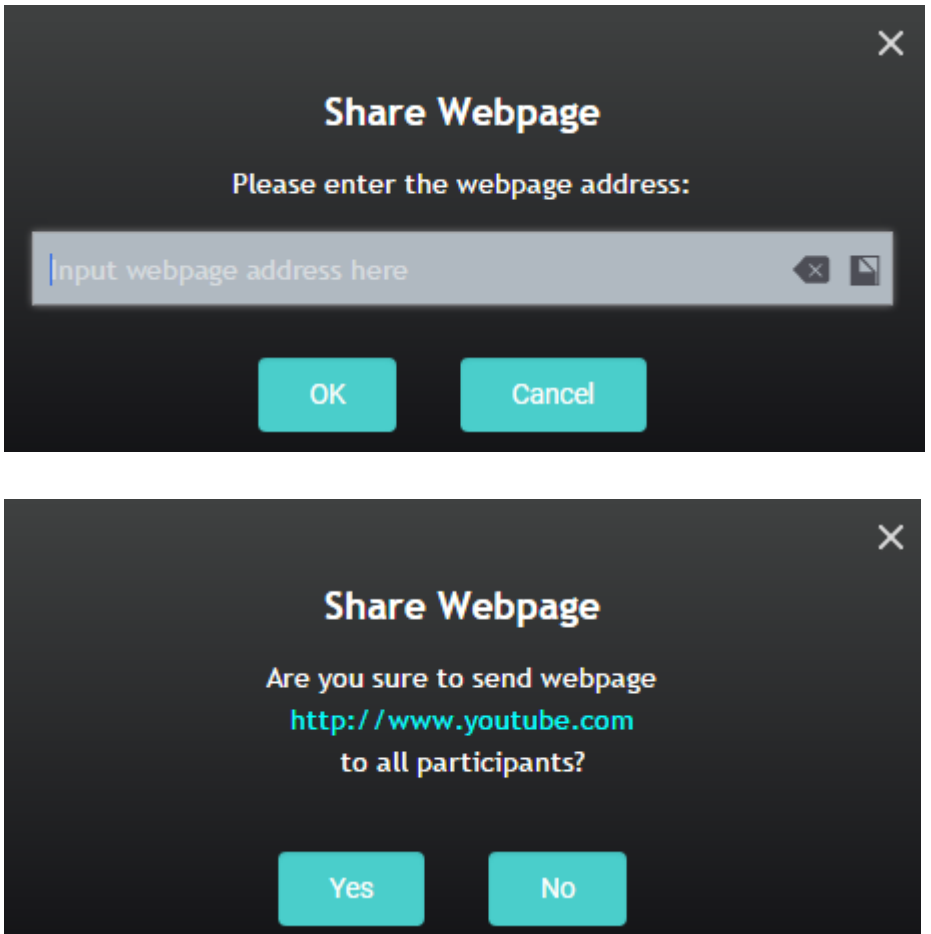

When the file or webpage have been received, there will be a message shown on you desktop screen. User can also check the content by clicking **Open**, or dismiss the dialog by clicking **Close**.

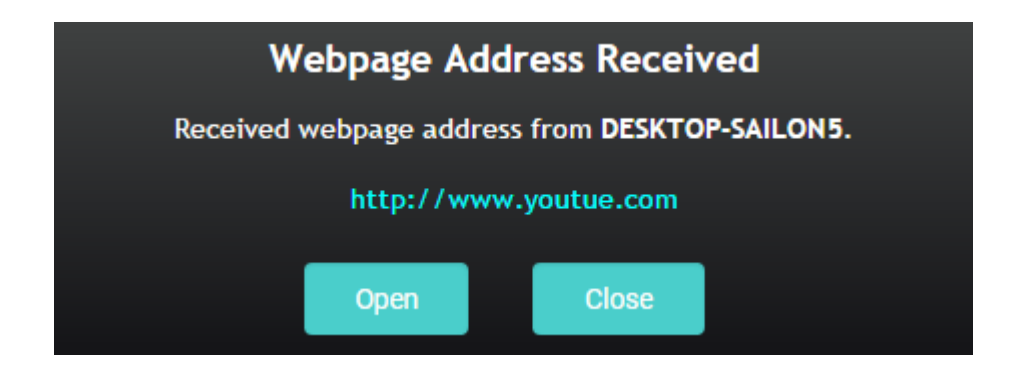